## **Алгоритм входа в тестирование.**

- 1. В адресной строке браузера наберите адрес **www.doc.vrngmu.ru**
- 2. Вверху справа Вы увидите надпись: **«Вы не вошли в систему (Вход)».** Нажмите на **Вход**.
- 3. Откроется окошко, куда Вам следует ввести Ваш логин и пароль. Логином и паролем является Ваш личный номер сотового телефона. Он вводится с восьмёркой и без пробелов.

## **Пример:**

## **Логин: 88008888888 Пароль: 88008888888**

- 4. На домашней странице спускаетесь вниз и находите надпись крупным шрифтом **Центр сертификации**. Нажимаете на него и открывается раздел **Итоговое тестирование.** Нажимаете на итоговое тестирование и перед вами откроется перечень специальностей по алфавиту.
- 5. Когда Вы нашли нужный Вам курс, нажимаете на него, откроется страница, на которой будет надпись **Итоговое тестирование**. Нажимаете на нее. Появится кнопка **Начать просмотр теста** (В зависимости от настроек, кнопка **Начать просмотр теста** может появиться сразу).

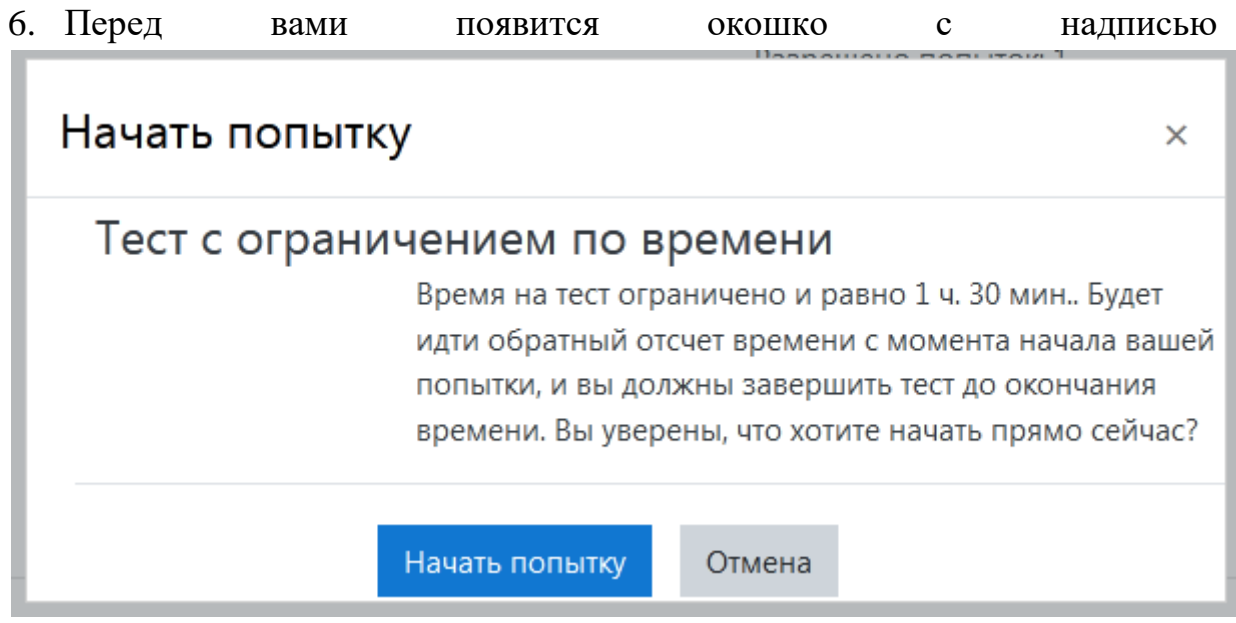

## Нажмите **Начать попытку**.

ВАЖНО: Вам дается только одна попытка, ограниченная по времени (90 минут)

- 7. Откроется страница с тестом. Когда Вы внимательно ознакомитесь с вопросами и отметите правильные ответы на первой странице, нажмите кнопку **Следующая страница**. И так до тех пор, пока не ответите на все вопросы.
- 8. После ответа на последний вопрос, нажимаете кнопку **Закончить попытку**. Перед вами появится окно с состоянием Ваших ответов. Если Вы пропустили вопрос, то можете нажать **Вернуться к попытке.** Если вы ответили на все вопросы, то нажмите кнопку **Отправить всё и завершить тест.**
- 9. Перед Вами откроется страница с результатами теста. Обратите внимание на количество набранных баллов. Если Ваш результат ниже 7,0 балла, то этап считается не пройденным.